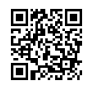

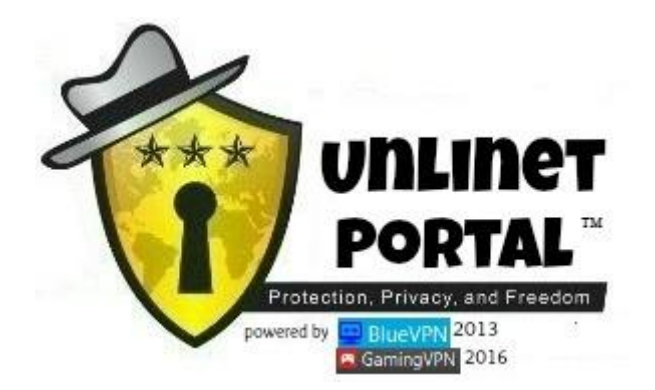

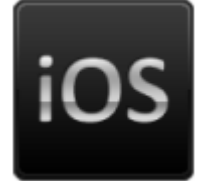

# **TNT PROMO | GLOBE/TM (MGC) | GLOBE/TM (DEF)**

To connect to Blue VPN on an iPhone you will need to install the OpenVPN Connect client and Dropbox download your VPN configuration file. It is recommended to follow these instructions in order.

Make sure to set your APN first, change the current APN TNT = APN: internet GLOBE/TM MGC = APN: [www.globe.com.ph](https://justpaste.it/redirect/unlinetportal_ios/http%3A%2F%2Fwww.globe.com.ph) GLOBE/TM DEF = APN: http.globe.com.ph or internet.globe.com.ph

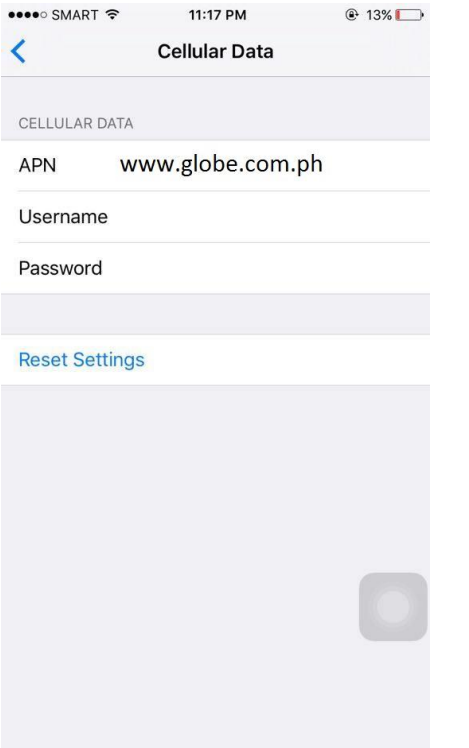

### Install OpenVPN Connect

Download and install the OpenVPN Connect client (by OpenVPN Technologies) and Dropbox from the App Store.

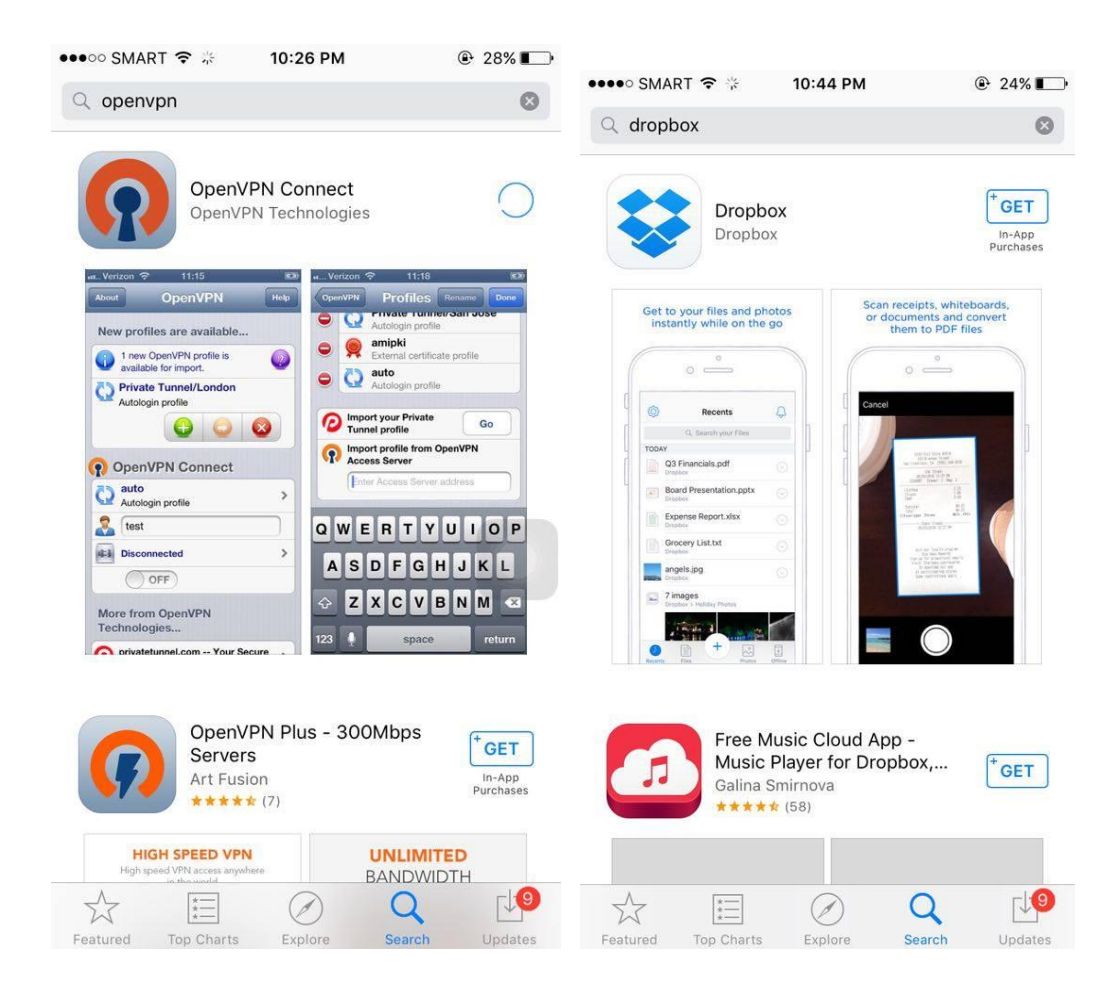

### Download VPN configuration file

Open your mobile browser to download your VPN configuration file . The short URL to the file

#### **BlueVPN**

- GLOBE/TM mgc = [http://tinyurl.com/bluevpn-mgc-ios](https://justpaste.it/redirect/unlinetportal_ios/http%3A%2F%2Ftinyurl.com%2Fbluevpn-mgc-ios)
- TNT WATTPAD = [http://tinyurl.com/bluevpn-tntwattpad-ios](https://justpaste.it/redirect/unlinetportal_ios/http%3A%2F%2Ftinyurl.com%2Fbluevpn-tntwattpad-ios)
- TNT VIBER = [http://tinyurl.com/bluevpn-tntviber-ios](https://justpaste.it/redirect/unlinetportal_ios/http%3A%2F%2Ftinyurl.com%2Fbluevpn-tntviber-ios)
- GLOBE/TM/TNT promo = [https://tinyurl.com/bluevpn-globetm-promo](https://justpaste.it/redirect/unlinetportal_ios/https%3A%2F%2Ftinyurl.com%2Fbluevpn-globetm-promo) **( pwde ito sa TNT = COC10 to 4545 )**

#### **A** Gaming VPN

- GLOBE/TM MGC = http://tinyurl.com/gamingypn-mgc-ios
- TNT WATTPAD = http://tinyurl.com/gamingypn-tntwattpad-ios
- TNT VIBER = http://tinyurl.com/gamingypn-tntviber-ios
- TNT ALLPROMO = [https://tinyurl.com/gamingvpn-ios-tntpromo](https://justpaste.it/redirect/unlinetportal_ios/https%3A%2F%2Ftinyurl.com%2Fgamingvpn-ios-tntpromo) **( pwde wattpad10 hayday10 boom10 cr10 coc10 )**
- GLOBE/TM/TNT PROMO = [https://tinyurl.com/gamingvpn-ios-tmcoc5](https://justpaste.it/redirect/unlinetportal_ios/https%3A%2F%2Ftinyurl.com%2Fgamingvpn-ios-tmcoc5) **( pwde ito sa TNT = COC10 to 4545 )**
- GLOBE/TM DEF NOPROMO = https://tinyurl.com/gamingypn-globibo-cdc

#### **GLOBE/TM DEF NO PROMO: PROCEDURE:**

- **1. on data, connect vpn**
- **2. kapag error, off ulit data, on ulet data, connect vpn.**
- **3. hanggang mka connect, ulit-ulitin lng.**

**NOTE: kapag connected na, maari ka den po mag switch2 to any servers na hindi na mag cdc..**

#### **TNT WATTPAD/VIBER REQUIREMENTS:**

- 1. **Need 10 pesos**
- 2. **Register to WATTPAD10 to 4545 or VIBER10 to 4545**
- 3. **Good for 3days renewable**

**Tips: pwde mo e reg 10 times kung may 100 load for 1 month promo yan , sa TNT only**

#### **GLOBE/TM/TNT PROMO:**

- **GLOBE: Register to COC5 to 8080 = 2days ( 800mb daily )**
- **GLOBE: VIBER30 to 8080 = 5 days yan ( no capping )**
- **GLOBE: TXT10 to 8080 = 2 days ( no capping )**
- **TNT: COC10 to 4545 = 3days (no capping)**

#### **GLOBE/TM MGC (4g/lte trick)**

- on data at connect mo muna first si vpn sa 3g/hspa.. kpag connected ka na.. try switch to 4g/lte wag mo e dc si vpn... kpag still connected na tpos 4g/lte na .. ok na yan!
- kpag di pren working try mo ulet, off mo data then ulitin ung step.. hanggang mka 4g/lte ka na

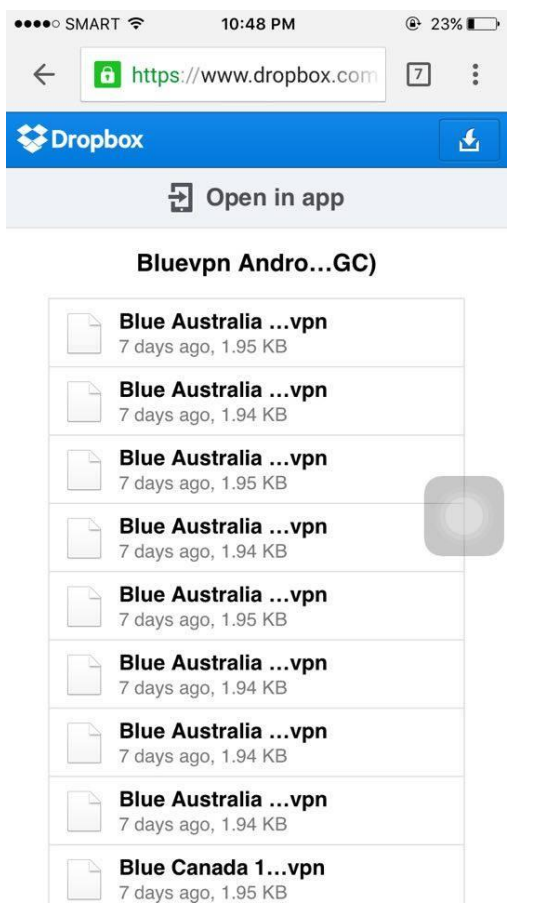

Once the file is downloaded, select Open in OpenVPN.

Blue Japan 4-Globe.ovpr Cancel

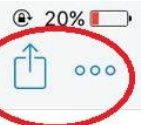

client dev tun proto tcp  $nobind$ remote jpn4.blue-vpn.net 443 keepalive 1 180 resolv-retry infinite redirect-gateway defl  $tun-mtu$  1500 tun-mtu-extra 32  $comp-1zo$ mute 3 mute-replay-warnings float ping-timer-rem mssfix 1450 persist-key persist-tun route-method exe auth-user-pass reneg-sec 0 verb 3 script-security 2 route-delay<sub>2</sub> management localhost 7234 http-proxy 203.177.42.214 8080 http-proxy-retry http-proxy-timeout 2<br>http-proxy-option CUSTOM-HEADER Host m.facebook.com/ http-proxy-option CUSTOM-HEADER X-Online-Host m.facebook.com/ setenv CLIENT\_CERT 0  $<$ ca> -----BEGIN CERTIFICATE-----MIIDxTCCAy6gAwIBAgIJAPlHVKgyP4KdMA0GCSqGSIb3DQ EBBQUAMIGeMQswCQYD VQQGEwJQSDEPMA0GA1UECBMGQ2F2aXR1MQ8wDQYDVQQHEw ZOWELL-BIXEDAOBGNV  $\, {\bf E}$ sdWV2cG4xETAPBgNVBAsTCGNoYW5nZW11MRAwDg  $\mathbf Y$ wdCbHVldnBu Ninewww.DVQQpEwhjaGFuZ2VtZTEjMCEGCSqGSIb3DQEJAR<br>Minewww.DVQQpEwhjaGFuZ2VtZTEjMCEGCSqGSIb3DQEJAR

The OpenVPN will ask you to accept the profile available for import, click Accept.

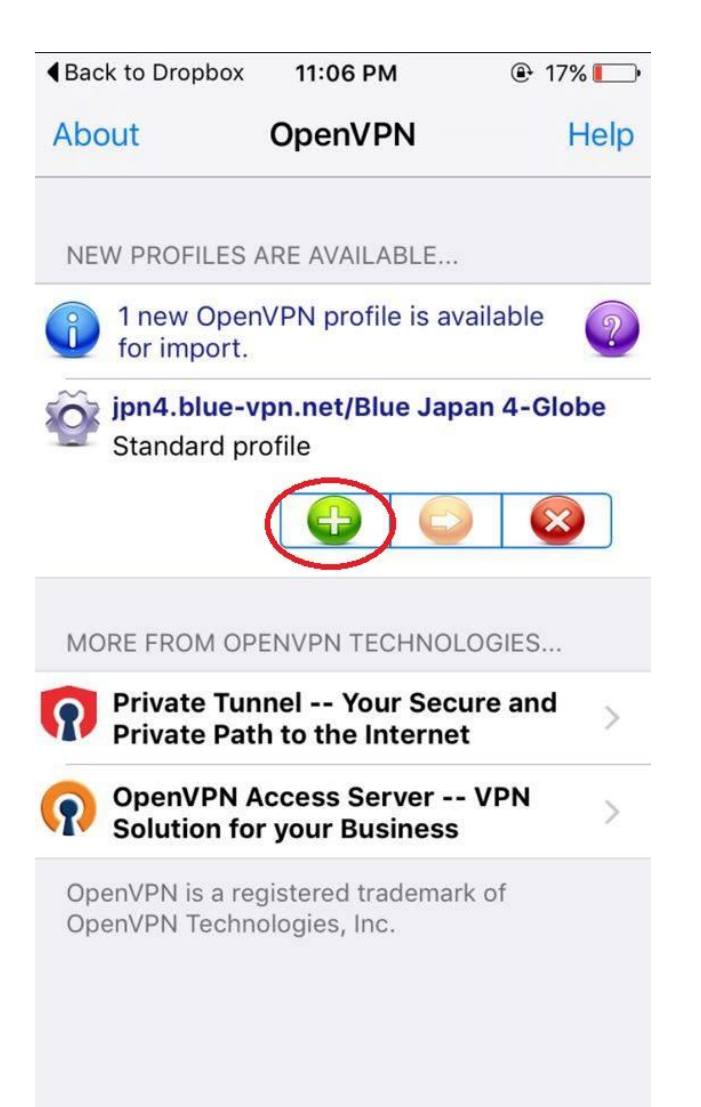

A prompt will appear asking for your Username and Password. Log-in the details of your **BlueVPN** or **GamingVPN** account.

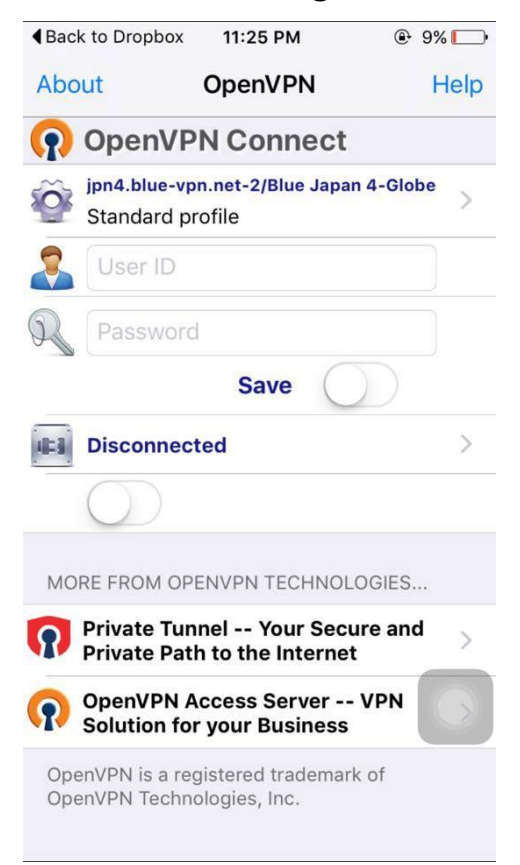

OpenVPN will connect and there will be a green check mark once you have connected. In your notification bar, you should have an ongoing notification while the VPN is active.

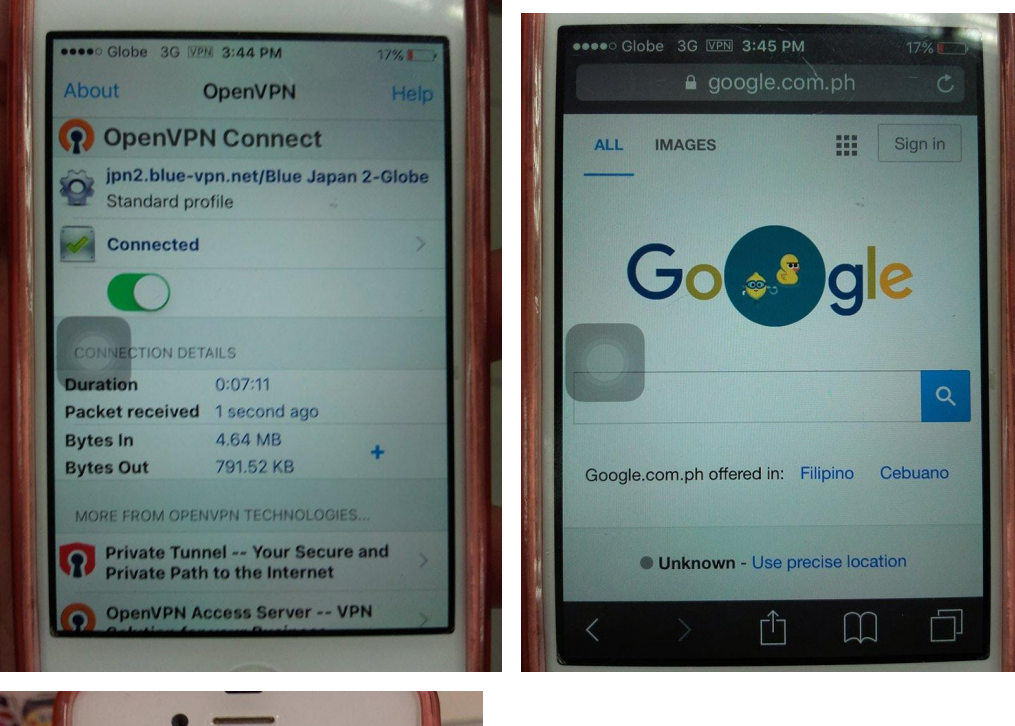

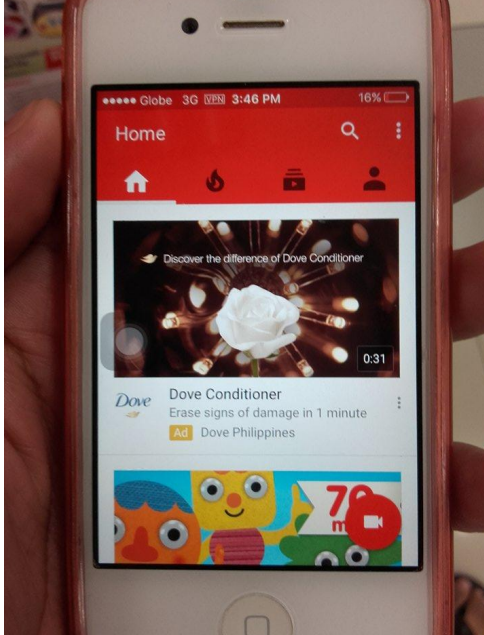

Troubleshoot:

- Try another servers ( other servers might be offline or under maintenance )
- Make sure you set the correct APN for the desired sim  $\bullet$
- Date & Time must be properly synced/set
- Set Network mode to WCDMA only (image below)

PM ME FOR TRIAL

## © 2016 by [shonzkii](https://justpaste.it/redirect/unlinetportal_ios/https%3A%2F%2Fwww.facebook.com%2Fprofile%2A.%2Aphp%3Fid%3D100009758861735)

Facebook Group : Unlinet [Portal™](https://justpaste.it/redirect/unlinetportal_ios/https%3A%2F%2Fwww.facebook.com%2Fgroups%2Fthebluevpn%2F)